## Submit your ePortfolio

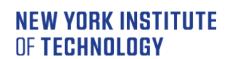

Center for Teaching & Learning

### Overview

You can access your ePortfolio sharing settings from the dashboard.

Set ePortfolio to allow copying.

Share ePortfolio with Personnel Portfolios account.

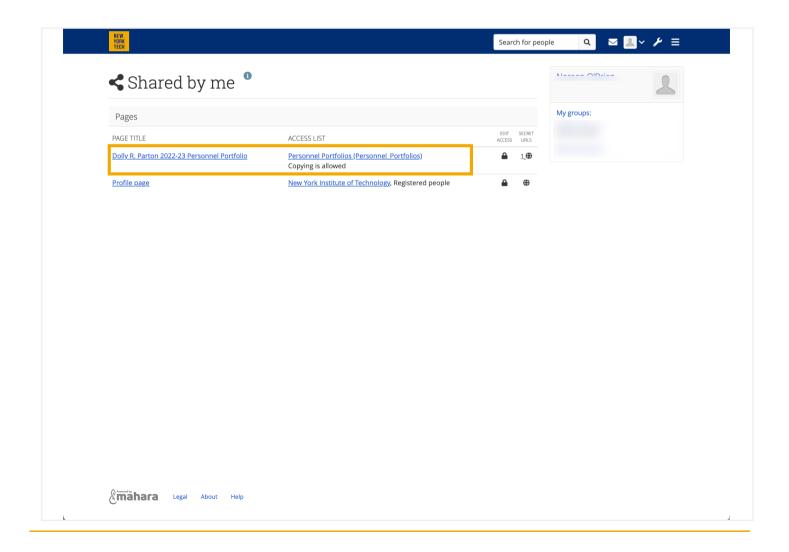

## Submit your ePortfolio

## NEW YORK INSTITUTE OF TECHNOLOGY

Center for Teaching & Learning

- 1. From the dashboard, click the Sharing settings for ePortfolio pages link.
- 2. Select the EDIT ACCESS lock icon to the right of the ePortfolio you want to share.

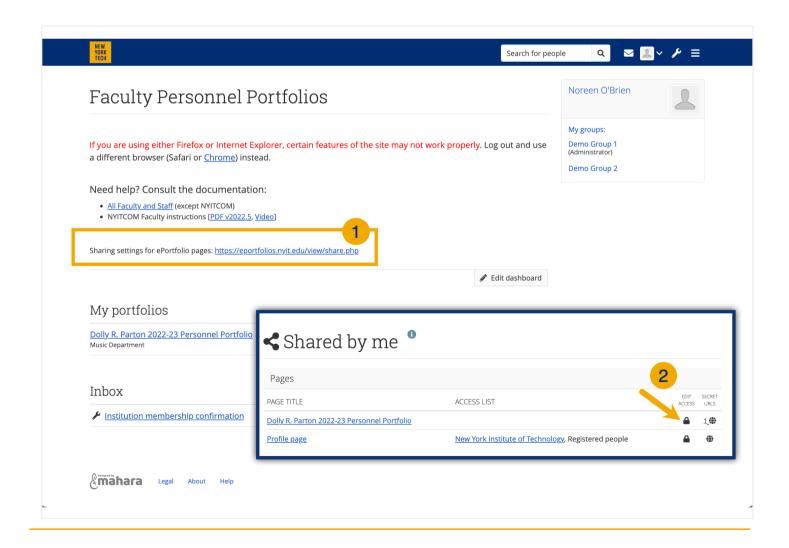

## Submit your ePortfolio

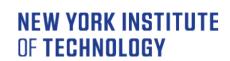

Center for Teaching & Learning

### **Advanced options**

- 1. Expand Advanced options.
- 2. Toggle Allow copying to reflect "Yes".
- 3. Use the caret "^" to retract the advanced options menu.

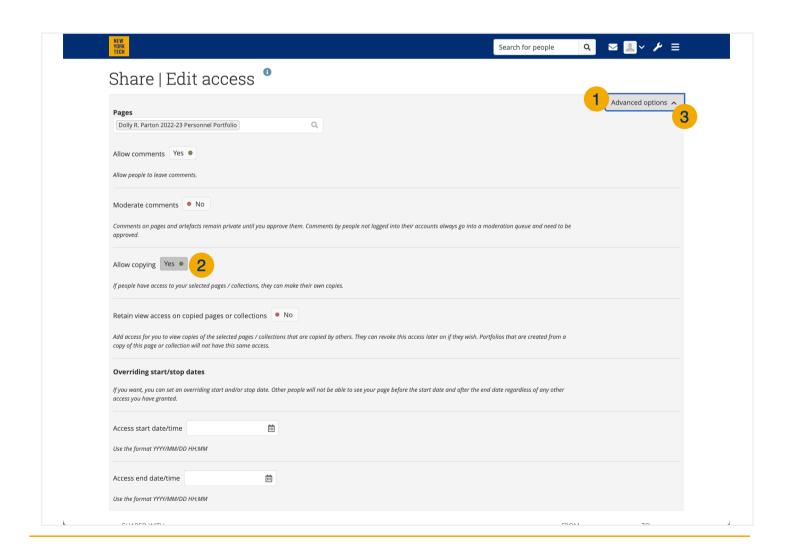

## Submit your ePortfolio

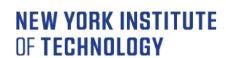

Center for Teaching & Learning

### Share with others

- 1. Click Share with and select Person.
- 2. Click Search, type "personnel" in the popup search box, and select Personnel Portfolios account. If personnel portfolios does not pop up, check to see if you typed it correctly.
- 3. Click Save.

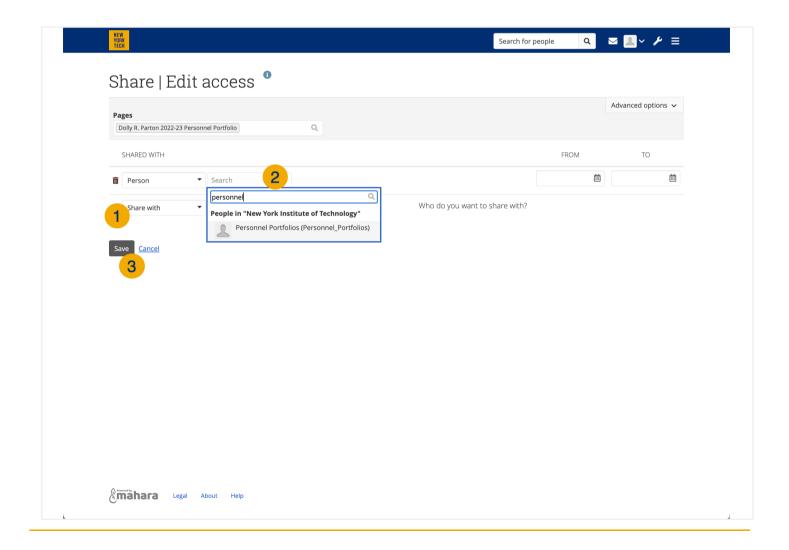

## Submit your ePortfolio

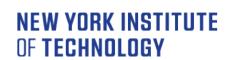

Center for Teaching & Learning

### SUCCESS!

This platform does not send confirmation emails.

If you have correctly submitted your ePortfolio, you will see that it is shared with Personnel Portfolios, with permission to copy.

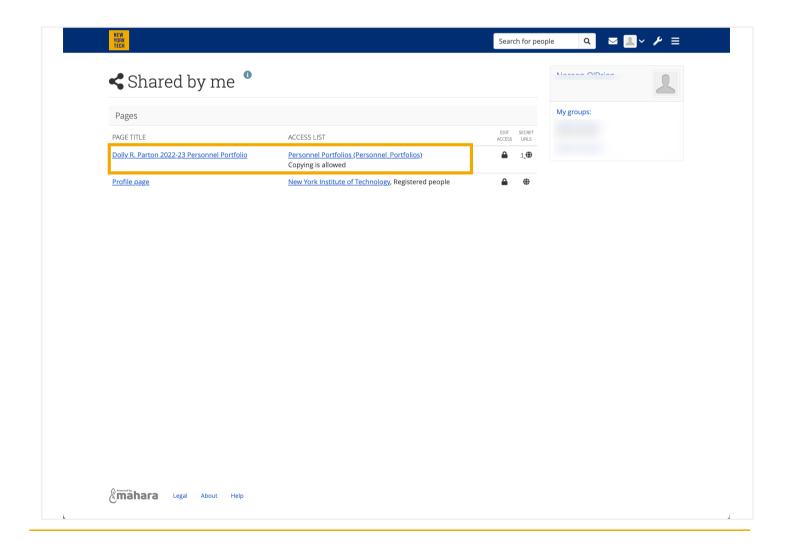